PROCEDIMIENTO PARA INSLTALAR CLIENTE AVENTAIL DE SONICWALL PARA ACCEDER A LA VPN DEL INSTITUTO MORA PARA WIN 7, 8 y Linux

1. Click derecho al cliente de acuerdo a la versión de sistema operativo Windows o Linux que tenemos y seleccionamos "Ejecutar como administrador"

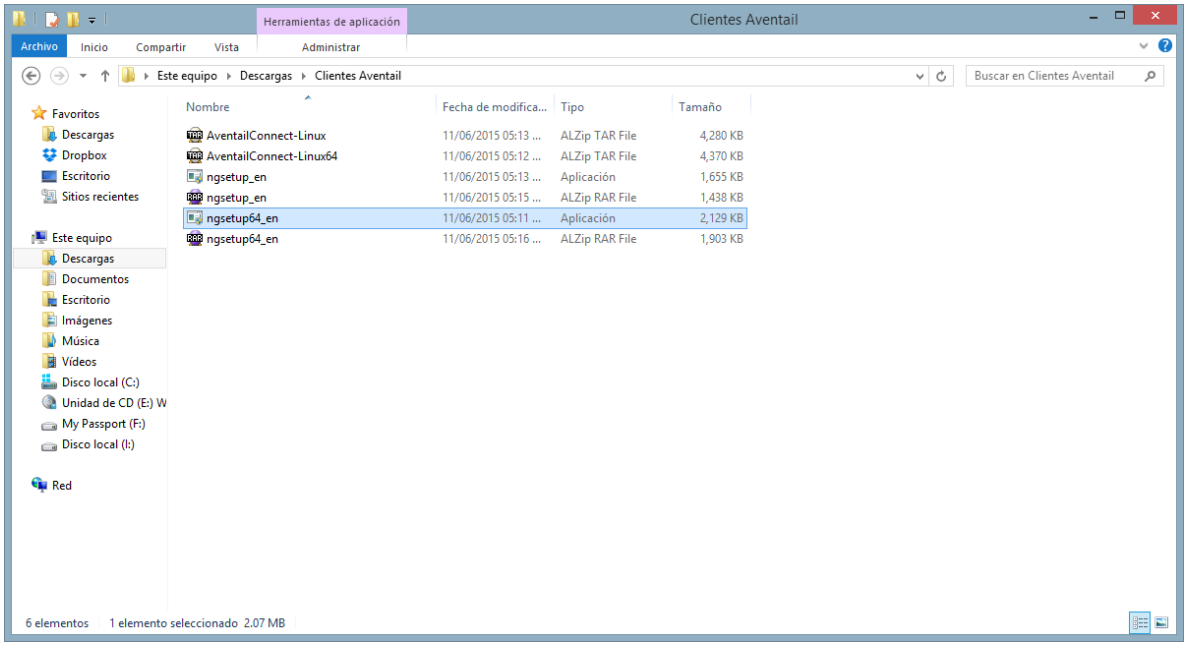

2. Dejamos que se haga el procedimiento de instalación, en caso de salir pantallas emergentes solo dar continuar o aceptar.

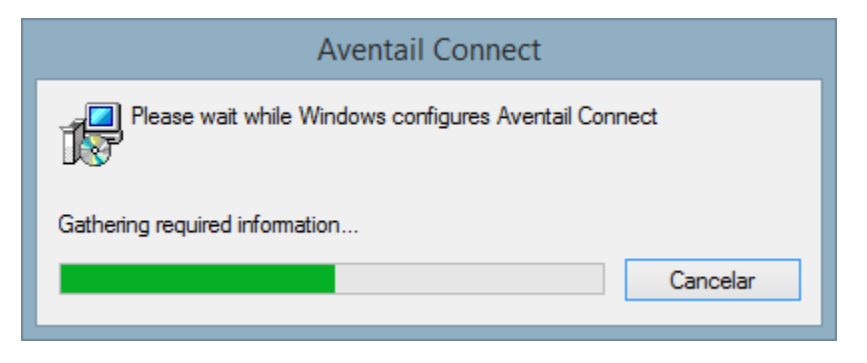

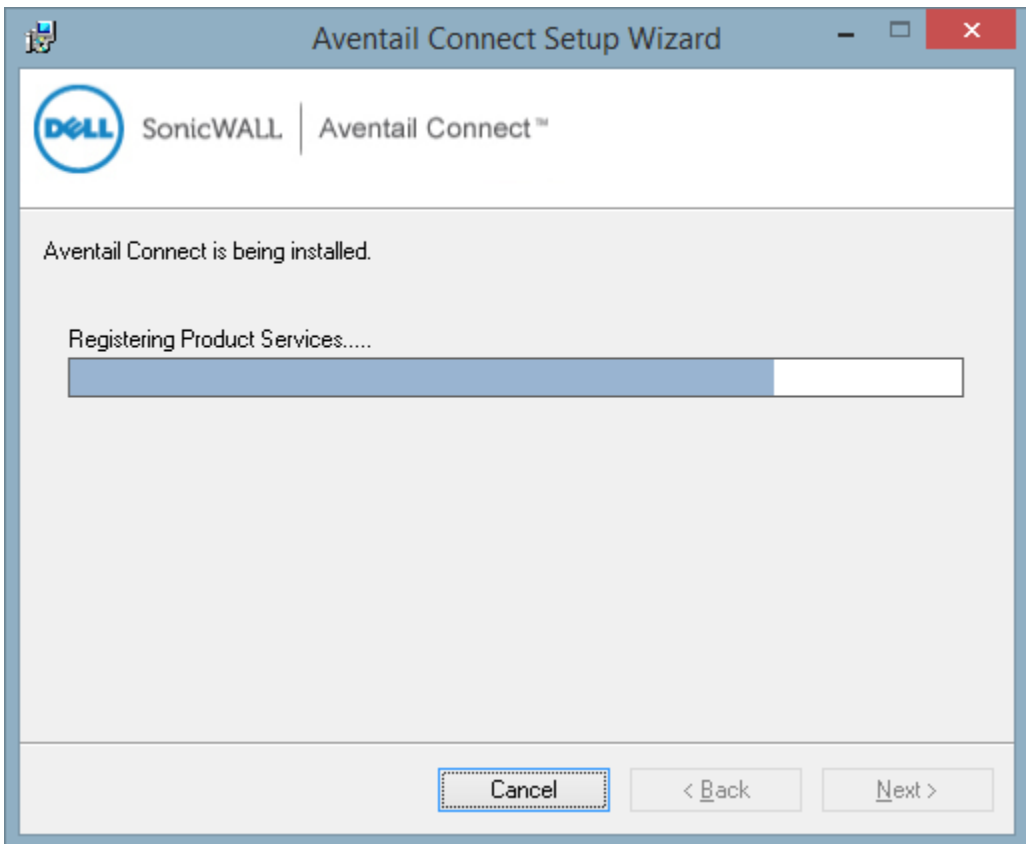

3. Una vez terminado el proceso de instalación, se generará el siguiente icono en el escritorio.

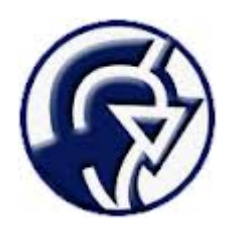

4. Ejecutamos la aplicación y seguimos la configuración dando siguiente.

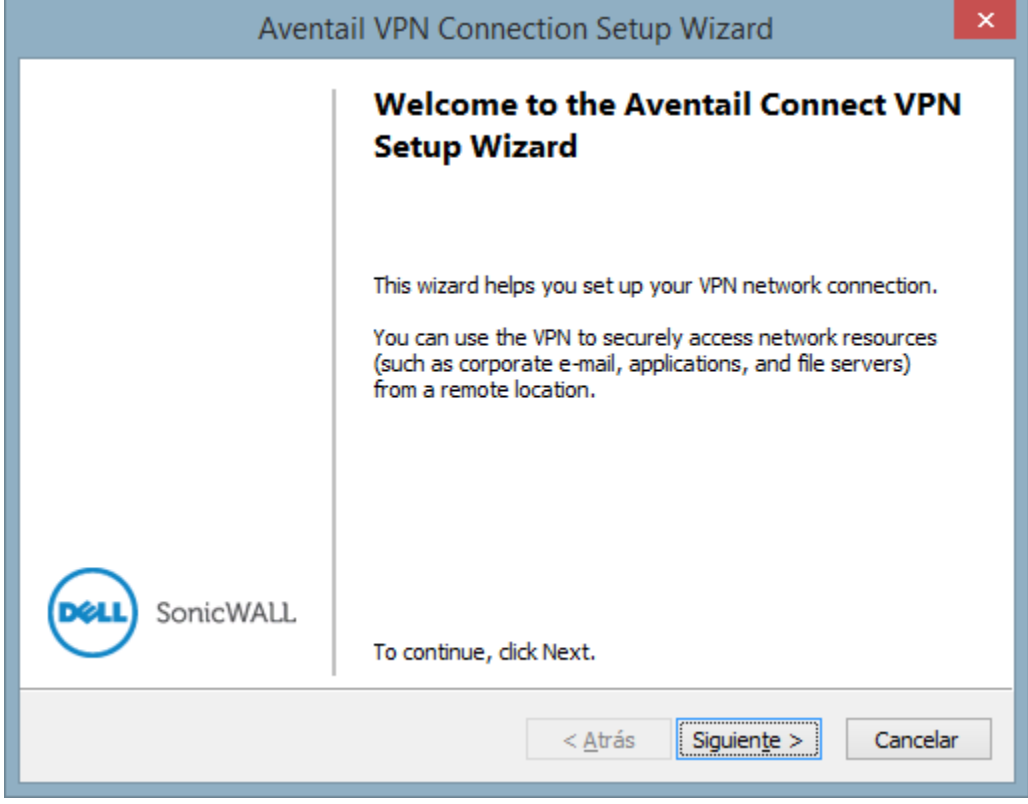

5. Colocamos en la siguiente pantalla los datos del servidor "intramora1.institutomora.edu.mx" y damos siguiente.

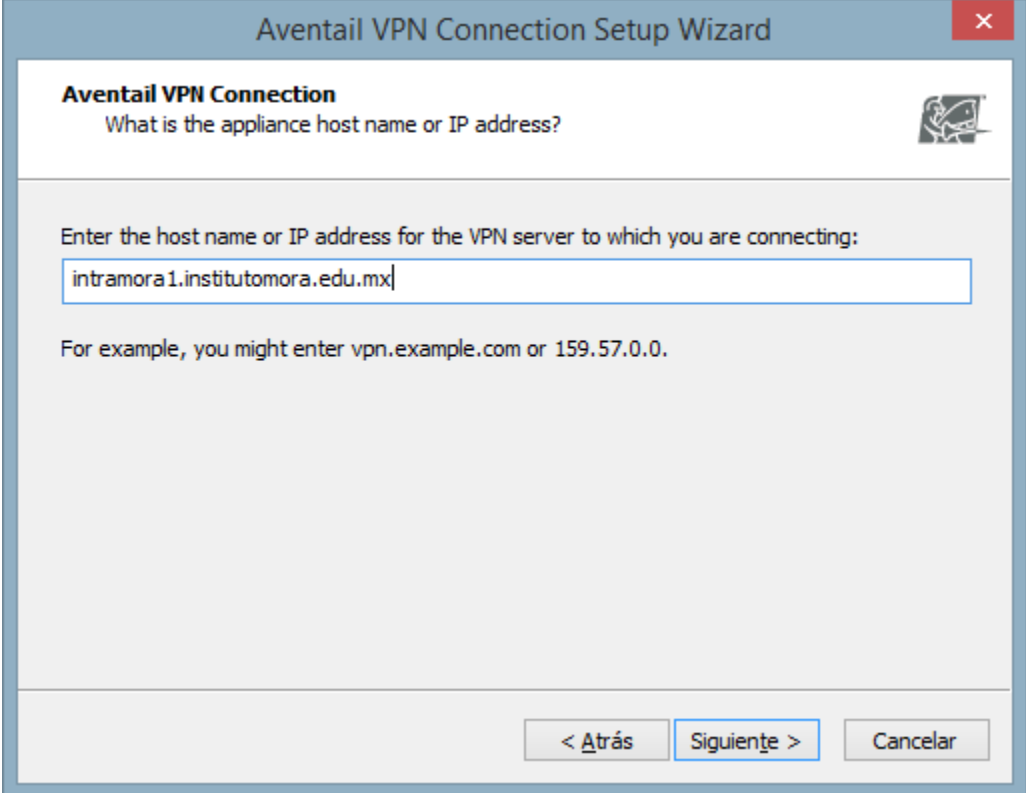

6. Dejamos que se haga el proceso de conexión.

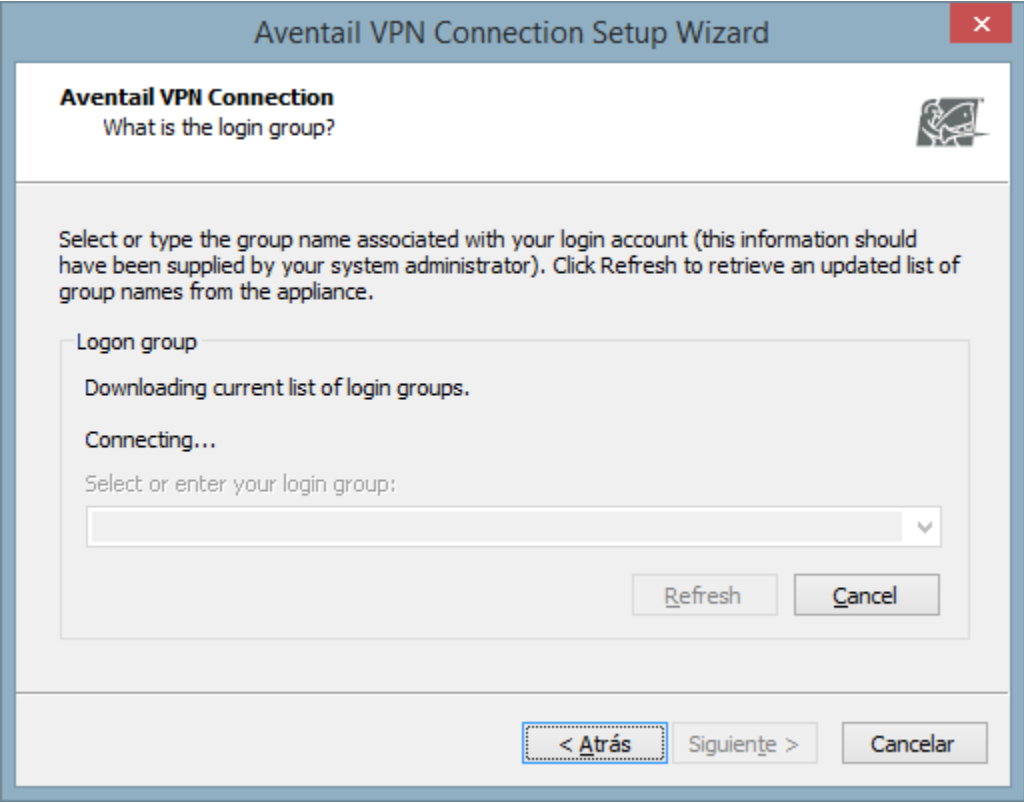

7. Seleccionamos dominio de acuerdo al usuario que tengamos asignado.

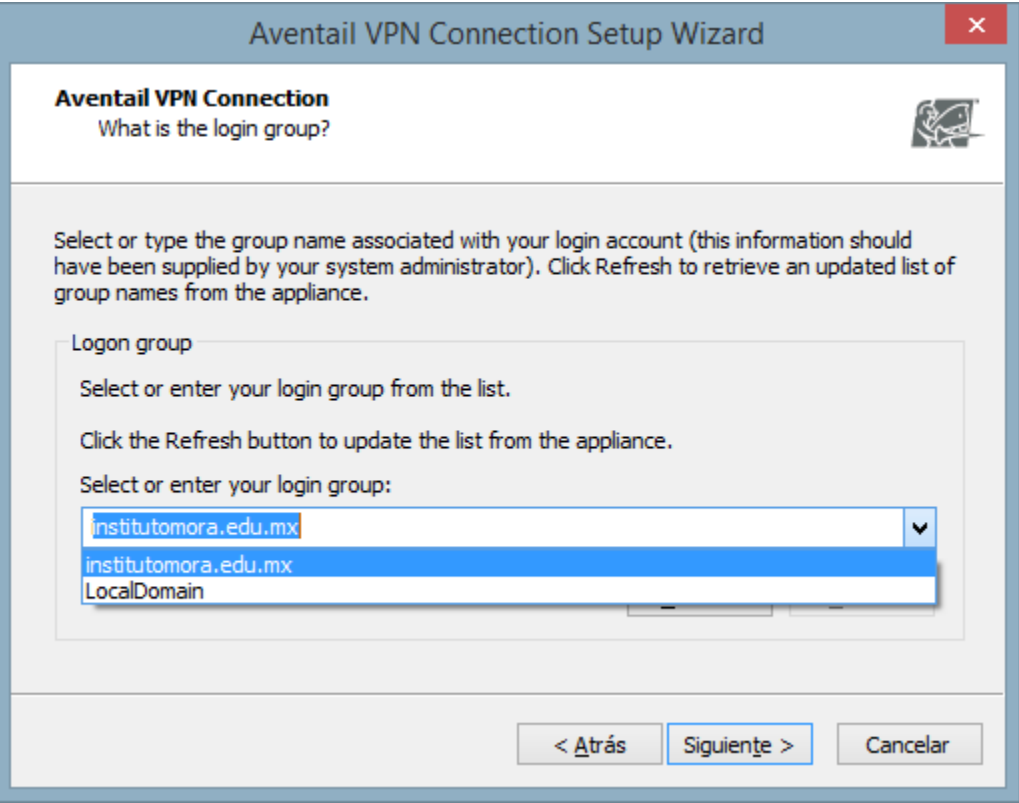

8. Finalizamos la configuración.

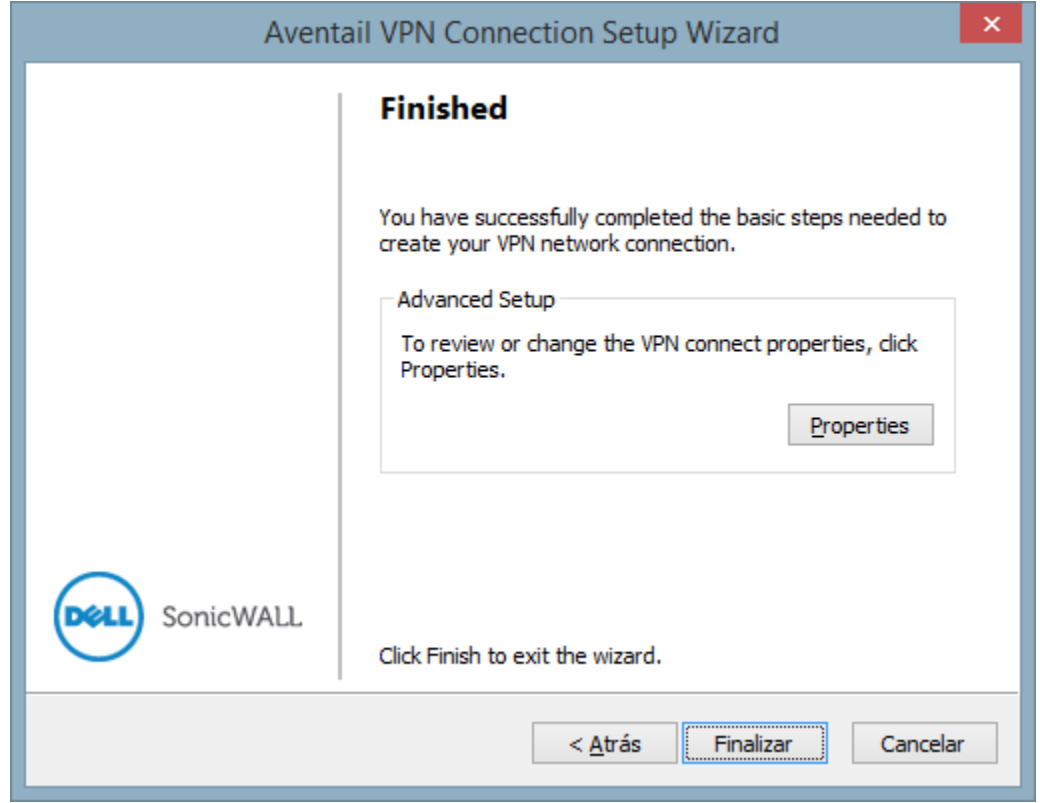

9. En la siguiente pantalla solo accedemos con nuestro usuario y contraseña, en la siguiente ocasión que accedamos por el cliente de Aventail, solo nos pedirá estos datos de acceso.

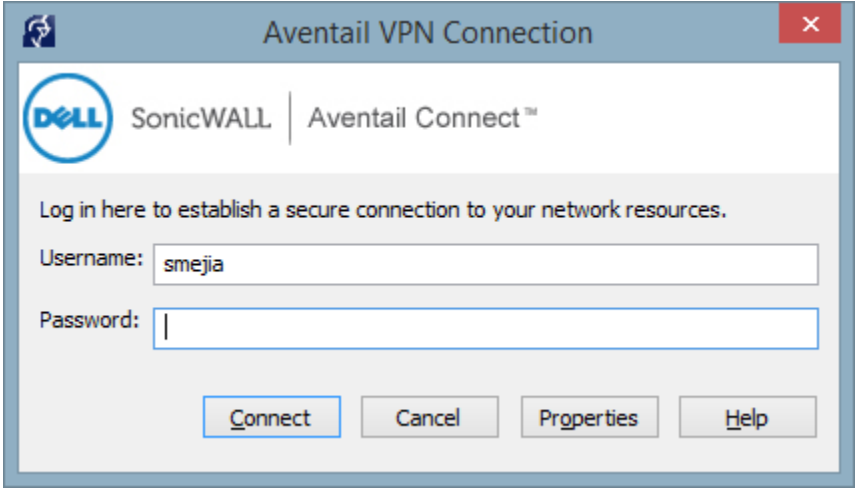